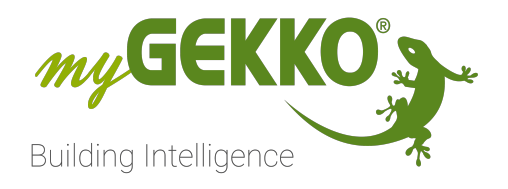

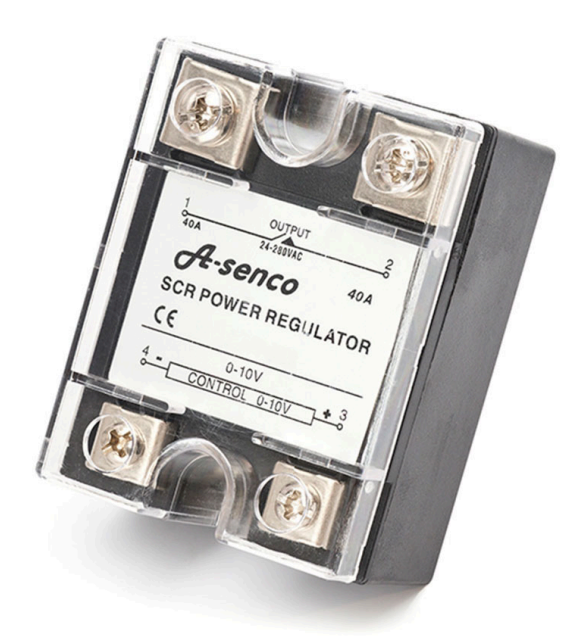

# Heizstabregelung mit einem Thyristorsteller (1-phasig)

Technisches Handbuch

## Inhaltsverzeichnis

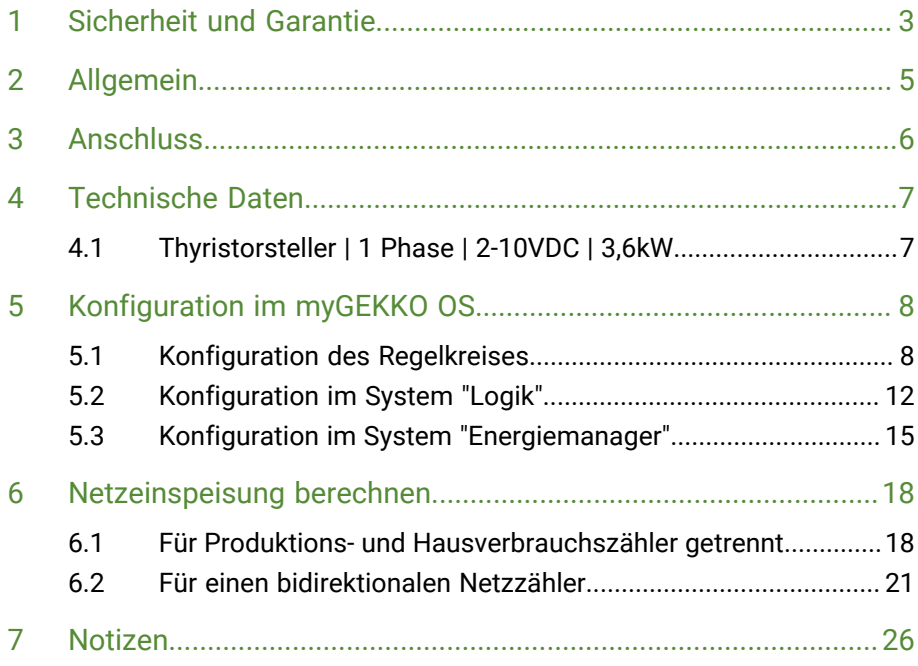

### <span id="page-2-0"></span>1 Sicherheit und Garantie

Die Geräte sind nach den derzeit gültigen Regeln der Technik gebaut und betriebssicher. Sie wurden geprüft und haben das Werk in sicherheitstechnisch einwandfreiem Zustand verlassen.

Dennoch gibt es Restgefahren. Lesen und beachten Sie die Sicherheitshinweise, um Gefahren zu vermeiden.

Für Schäden durch Nichtbeachtung von Sicherheitshinweisen übernimmt die Ekon GmbH keine Haftung.

**Verwendete Sicherheitshinweise** Die folgenden Hinweise weisen Sie auf besondere Gefahren im Umgang mit den Geräten hin oder geben nützliche Hinweise:

Hinweise in diesen Boxen sind generelle Tipps zum Text, die etwas hervorgehoben werden.

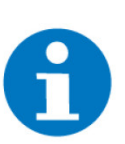

#### **HINWEIS**

Das Signalwort Hinweis kennzeichnet nützliche Tipps und Empfehlungen für den effizienten Umgang mit dem Produkt.

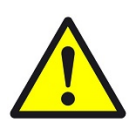

#### **VORSICHT**

### **Gesundheitliche Schäden / Sachschäden**

Das jeweilige Warnsymbol in Verbindung mit dem Signalwort Vorsicht kennzeichnet eine Gefahr, die zu leichten (reversiblen) Verletzungen oder Sachschäden führen kann.

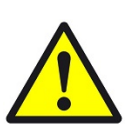

#### **WARNUNG**

**Schwere gesundheitliche Schäden**

Das jeweilige Warnsymbol in Verbindung mit dem Signalwort Warnung kennzeichnet eine drohende Gefahr, die zum Tod oder zu schweren (irreversiblen) Verletzungen führen kann.

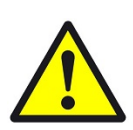

#### **GEFAHR**

#### **Lebensgefahr / Schwere gesundheitliche Schäden**

Das jeweilige Warnsymbol in Verbindung mit dem Signalwort Gefahr kennzeichnet eine unmittelbar drohende Gefahr, die zum Tod oder zu schweren (irreversiblen) Verletzungen führt.

**Sicherheitshinweise** Im Folgenden sind die Sicherheitshinweise zum in diesem Dokument beschriebenen Produkt aufgelistet. Bitte beachten Sie diese bei der Verwendung des Produkts.

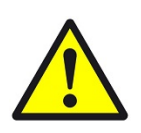

### **GEFAHR**

#### **Elektrische Spannung !**

Lebensgefahr und Brandgefahr durch elektrische Spannung

Im Innern des Geräts befinden sich ungeschützte spannungsführende Bauteile. Die VDE-Bestimmungen beachten. Alle zu montierenden Leitungen spannungslos schalten und Sicherheitsvorkehrungen gegen unbeabsichtigtes Einschalten treffen. Das Gerät bei Beschädigung nicht in Betrieb nehmen. Das Gerät bzw. die Anlage außer Betrieb nehmen und gegen unbeabsichtigten Betrieb sichern, wenn anzunehmen ist, dass ein gefahrloser Betrieb nicht mehr gewährleistet ist.

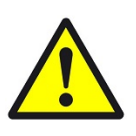

### **VORSICHT**

#### **Geräteschaden durch äußere Einflüsse !**

Feuchtigkeit und eine Verschmutzung der Geräte können zur Zerstörung der Geräte führen.

Schützen Sie die Geräte bei Transport, Lagerung und im Betrieb vor Feuchtigkeit, Schmutz und Beschädigungen.

**Garantie** Das Gerät ist ausschließlich für den sachgemäßen Gebrauch bestimmt. Bei jeder unsachgemäßen Änderung oder Nichtbeachten der Bedienungsanleitung erlischt jeglicher Gewährleistungs- oder Garantieanspruch. Nach dem Auspacken ist das Gerät unverzüglich auf mechanische Beschädigungen zu untersuchen. Wenn ein Transportschaden vorliegt, ist unverzüglich der Lieferant davon in Kenntnis zu setzen. Das Gerät darf nur als ortsfeste Installation betrieben werden, das heißt nur in montiertem Zustand und nach Abschluss aller Installations- und Inbetriebnahmearbeiten und nur im dafür vorgesehenen Umfeld. Für Änderungen der Normen und Standards nach Erscheinen der Bedienungsanleitung ist Ekon GmbH nicht haftbar.

### <span id="page-4-0"></span>2 Allgemein

**Verwendungszweck** Thyristorsteller zur Leistungsregelung über Phasenanschnitt für Leistungen unter 3,6kW. Geeignet für Heizstäbe, Asynchronmotoren und andere einphasige Lasten. Montage auf wärmeableitender Oberfläche z.B passive Kühlkörper. Ansteuerung über eine Steuerspannung von 2 bis 10VDC.

### **HINWEIS**

Der Thyristorsteller regelt die Leistung mithilfe von Phasenanschnitt. Beachten Sie, dass dies durch den entstehenden Blindstrom zu Netzstörungen führen kann. Bitte setzen Sie sich mit dem Stromversorgungsunternehmen in Kontakt, um mehr Informationen dazu zu erhalten.

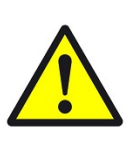

### **VORSICHT**

Achten Sie darauf eine andere Sicherheitseinrichtung für den Boiler einzubauen, wenn der Heizstab kein Sicherheitsthermostat besitzt, um den Boiler vor zu hohen Temperaturen zu schützen.

**USP** Der Thyristorsteller kann verwendet werden um den Leistungsverbrauch im Haus zu optimieren indem man bspw. bei Überproduktion einer Solaranlage, Heizstäbe betreibt.

**Umsetzung in 3 Schritten**

- 1. Thyristorsteller an einem analogen Eingang anschließen.
- 2. Regelbare Last mit dem Thyristorsteller verbinden.
- 3. Im myGEKKO OS konfigurieren.

### <span id="page-5-0"></span>3 Anschluss

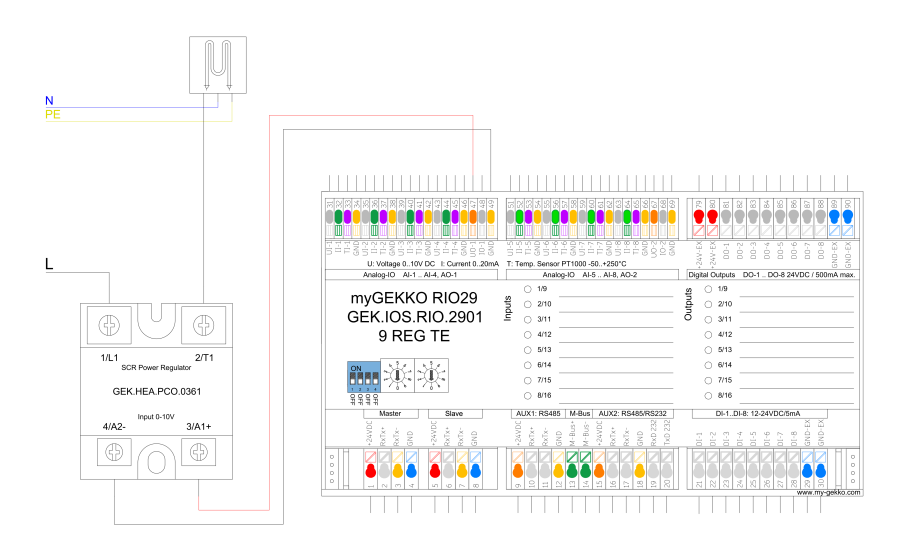

Der Thyristorsteller wird mit einem 2 bis 10V Signal angesteuert, wobei ein 10V Signal 100% der Leistung entspricht. Angeschlossen wird der Thyristorsteller z. B. an einen RIO 29 oder BASE R23 am 0 bis 10V Analogausgang. Eine 2 bis 10V Steuerung kann im myGEKKO OS konfiguriert werden.

### <span id="page-6-0"></span>4 Technische Daten

### <span id="page-6-1"></span>4.1 Thyristorsteller | 1 Phase | 2-10VDC | 3,6kW

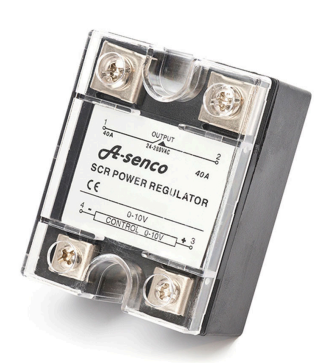

Thyristorsteller zur Leistungsregelung über Phasenanschnitt für Leistungen unter 3,6kW. Geeignet für Heizstäbe, Asynchronmotoren und andere einphasige Lasten. Montage auf wärmeableitender Ober-GEK.HEA.PCO.0361 fläche z.B passive Kühlkörper. Ansteuerung über eine Steuerspannung von 2 bis 10VDC.

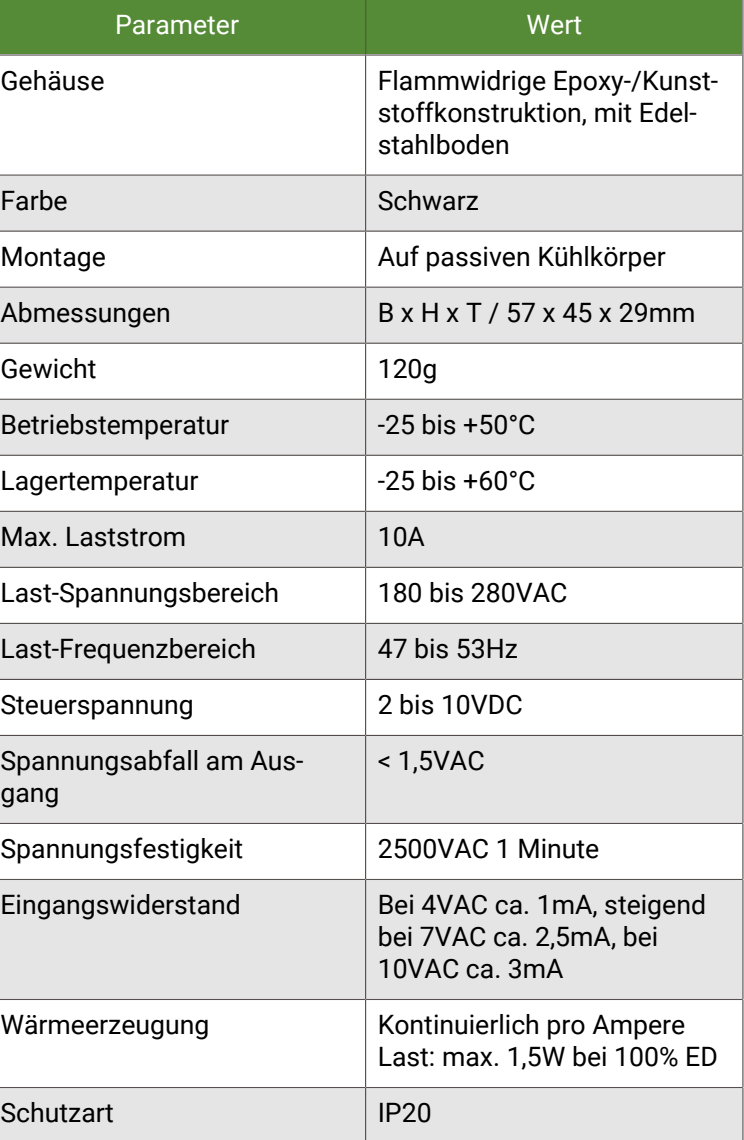

### <span id="page-7-0"></span>5 Konfiguration im myGEKKO OS

### <span id="page-7-1"></span>5.1 Konfiguration des Regelkreises

Die Leistungsregelung erfolgt über einen Regelkreis. Der Regelkreis versucht die Netzeinspeisung auf einen einstellbaren Sollwert herabzuregeln. Wenn der Sollwert auf 0kW eingestellt ist so wird die gesamte Überproduktion genutzt, um die Heizstäbe zu versorgen. Wird der Sollwert auf 1kW eingestellt so wird bei 1,5kW Überproduktion, 1kW an den Stromerzeuger zurückgeschickt und die restlichen 0,5kW für die Heizstäbe genutzt.

- 1. Als Konfigurator anmelden.
- 2. Wechseln Sie in die Systemübersicht (vier Quadrate).

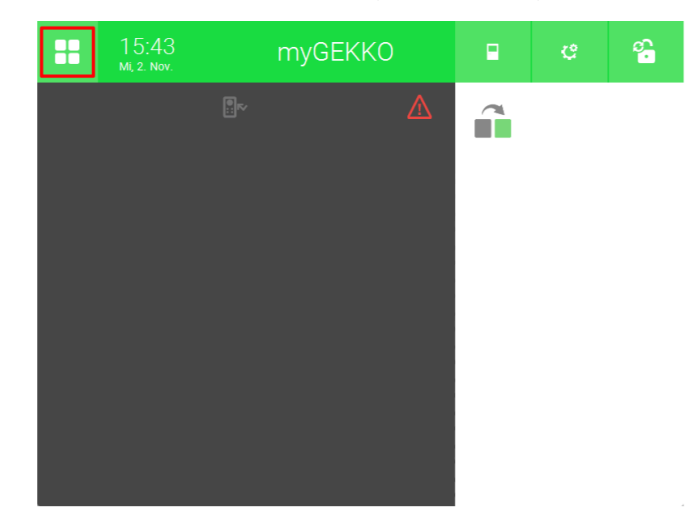

3. Drücken Sie auf den Pfeil unten rechts. Wechseln Sie in das System "Regelkreis".

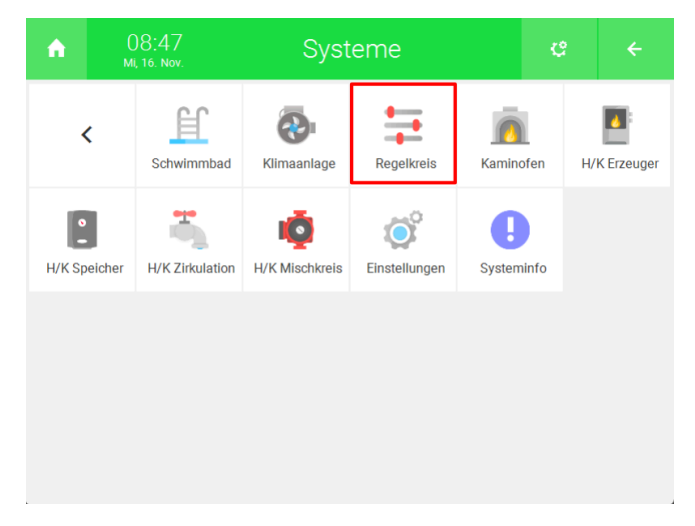

4. Erstellen Sie ein neues "Regelkreis"-Element und öffnen Sie es.

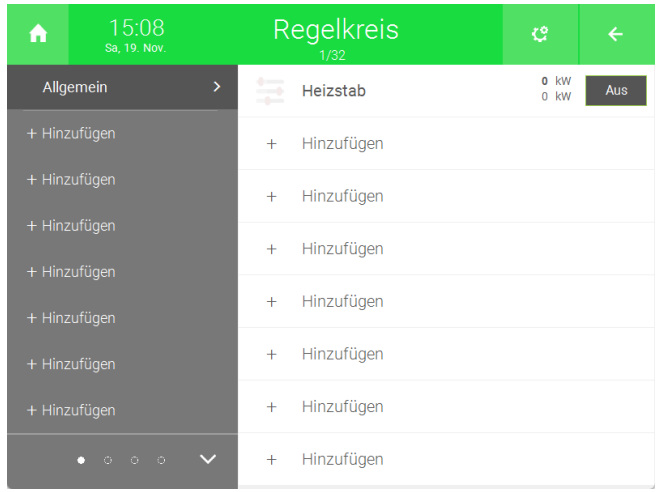

5. Drücken Sie auf das Zahnrad oben rechts und öffnen Sie die IO-Konfiguration.

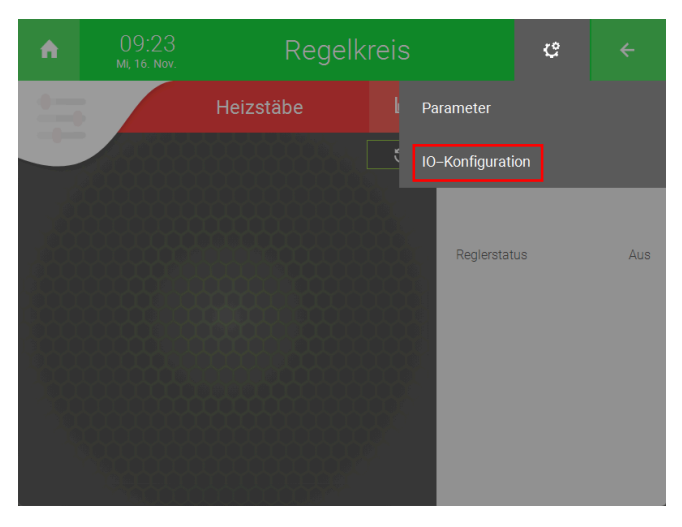

6. Wechseln Sie in das Menü "Sensoren/Kontakte >".

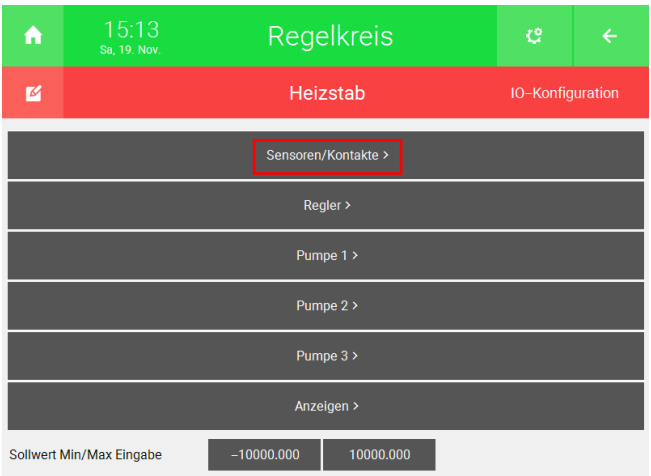

- 7. Drücken Sie auf die Schaltfläche rechts von "Sensor" und benennen Sie den Analogeingang (bspw. Netzeinspeisung).
- 8. Wählen Sie rechts davon als Typ, "Individ." aus.
- 9. Geben Sie bei der Schaltfläche neben "Anschluss" den analogen Merker an, welcher die Netzeinspeisung beinhaltet. Dieser Wert wird vom Regelkreis ständig angepasst, damit er auf den Sollwert herabgeregelt wird.
- 10. Geben Sie als Einheit kW ein.

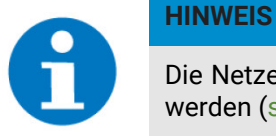

Die Netzeinspeisung kann mithilfe einer Logik berechnet werden ([siehe Netzeinspeisung berechnen, Seite 18\)](#page-17-0)

11. Drücken Sie auf die Schaltfläche neben "Anforderung" und definieren Sie einen lokalen Merker (Memory > Adresse 1 - 255 > Local). Dieser wird benötigt um den Regelkreis nur einzuschalten, wenn eine Netzeinspeisung vorliegt.

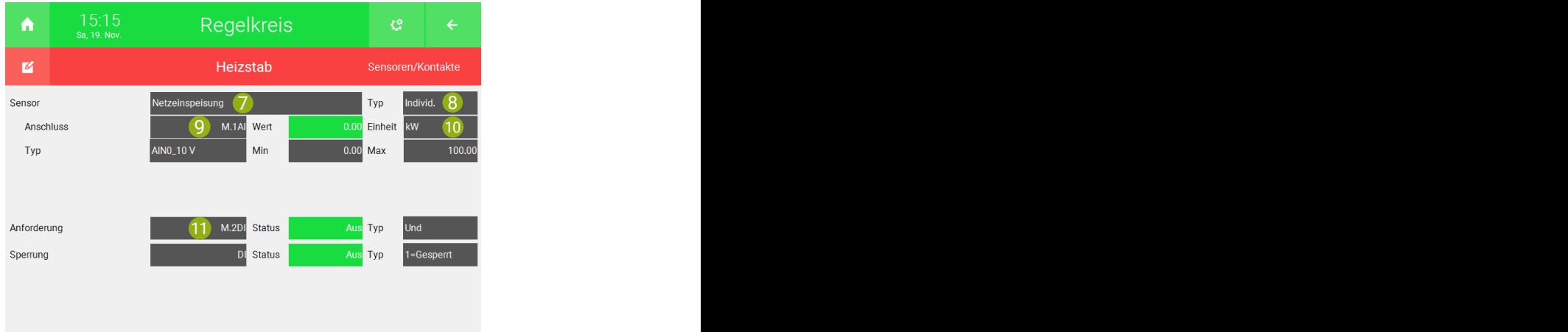

- 12. Kehren Sie mithilfe des Pfeils oben rechts zurück zur IO-Konfiguration.
- 13. Wechseln Sie in das Menü "Regler >".

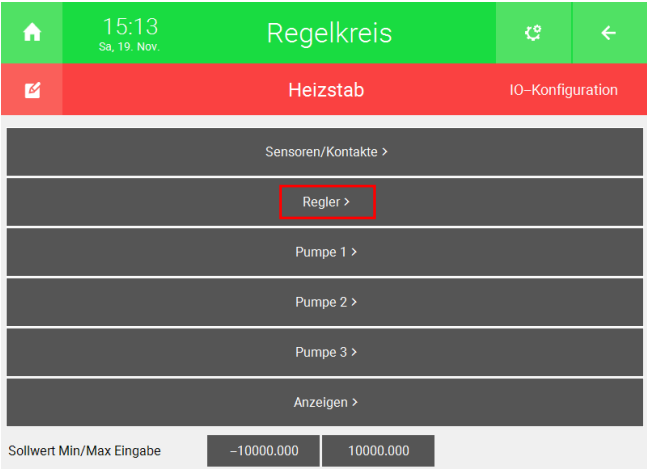

14. Drücken Sie die Schaltfläche neben "Regelung" und wählen sie "Stetig invers" aus. Diese Option sorgt dafür, dass die Netzeinspeisung auf den Sollwert herabgeregelt wird

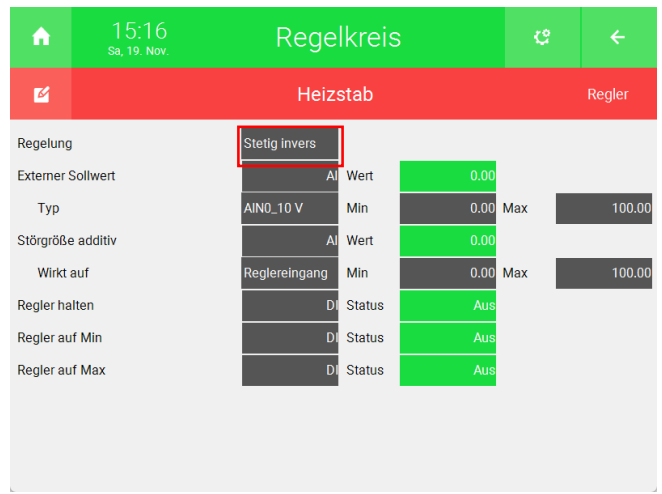

- 15. Kehren Sie mithilfe des Pfeils oben rechts zurück zur IO-Konfiguration.
- 16. Wechseln Sie in das Menü "Pumpe 1 >".

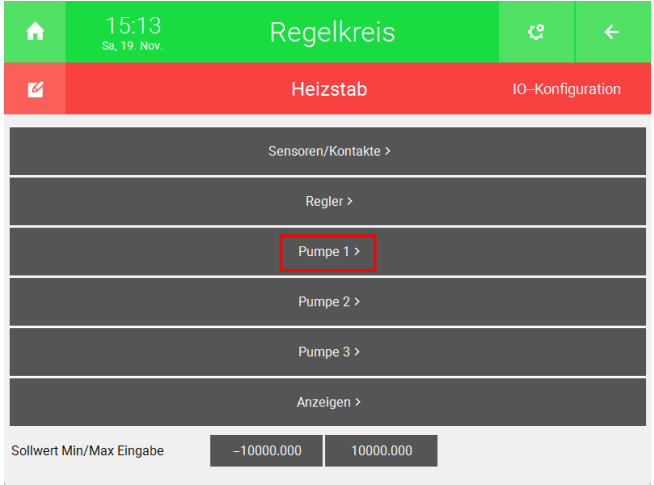

- 17. Drücken Sie auf die Schaltfläche neben "Pumpe 1" und geben Sie einen neuen Namen ein (bspw. Heizstab).
- 18. Drücken Sie die Schaltfläche neben "FU/Regler" und geben Sie den analogen Ausgang an, an dem der Thyristorsteller angeschlossen ist, um diesen anzusteuern.
- 19. Betätigen Sie die Schaltfläche rechts und wählen Sie statt "0.. 10V", "2.. 10V" aus.

| $\hat{\mathbf{n}}$            | 16:12<br>Sa, 19, Nov. | Regelkreis                   |            | $\langle \mathbf{C}^{\bullet} \rangle$ | $\leftarrow$   |
|-------------------------------|-----------------------|------------------------------|------------|----------------------------------------|----------------|
| $\blacksquare$                |                       | Heizstab                     |            | IO-Konfiguration                       |                |
| Pumpe 1                       |                       | Heizstab 1 17                |            |                                        |                |
| Autoschalter                  |                       |                              | - Ein      |                                        |                |
| Handschalter<br>Betrieb       |                       |                              | Aus<br>Aus |                                        |                |
| Störung                       |                       |                              | Aus        |                                        | 1=Störung      |
| Pumpe                         |                       |                              | Aus        |                                        |                |
| FU-Start                      |                       |                              | Aus        |                                        |                |
| FU-Reset                      |                       |                              | Aus        |                                        |                |
| FU/Regler                     |                       | 18 1.1.A01<br>D <sub>C</sub> | $0\%$      |                                        | $2.10V$ $(19)$ |
| FU/Regler Auf<br>FU/Regler Zu |                       |                              | Aus<br>Aus |                                        |                |

20. Kehren Sie mithilfe des Pfeils oben rechts zurück zur Systemübersicht.

### <span id="page-11-0"></span>5.2 Konfiguration im System "Logik"

Bei der Konfiguration des Regelkreises wurde ein Merker für die Option "Anforderung" definiert. Damit der Regelkreis nur eingeschaltet wird, wenn die Produktion größer ist als der Verbrauch, wird dieser Merker über das aktive Energiemanagment aktiviert.

1. Öffnen Sie das System "Logik".

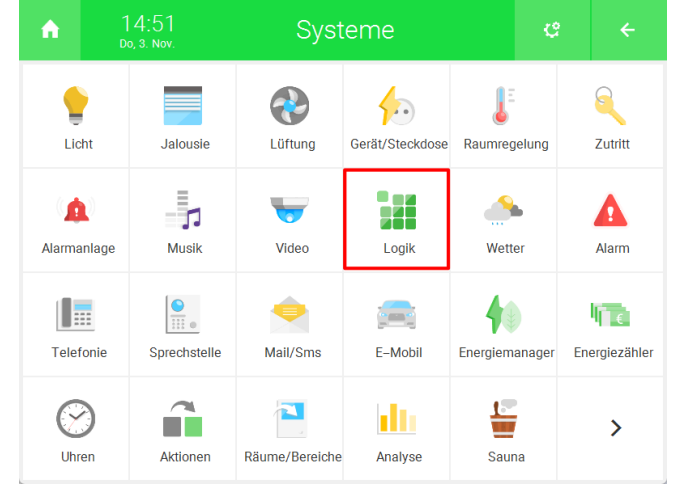

2. Erstellen Sie ein neues "Logik"-Element und öffnen Sie es.

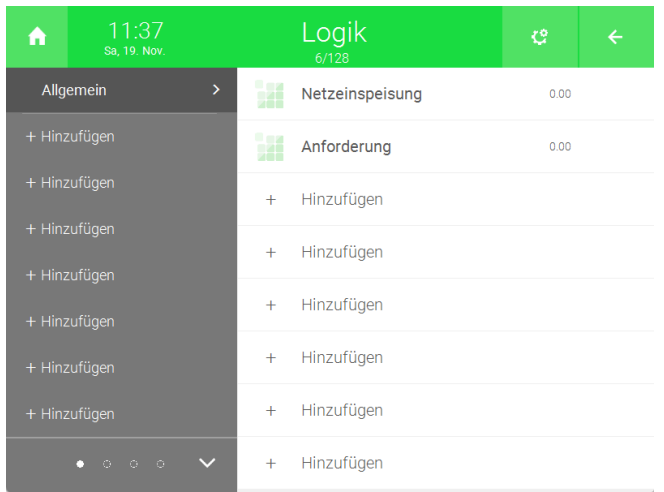

3. Betätigen Sie oben links die Schaltfläche neben "Bearbeitung inaktiv", um auf "Bearbeitung aktiv" umzuschalten.

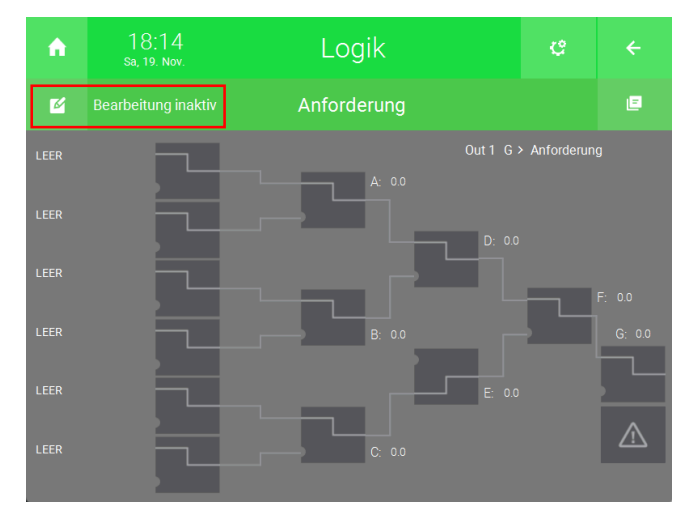

4. Wählen Sie einen der leeren Ausgänge links und stellen Sie ihn auf "Sollwert" ein.

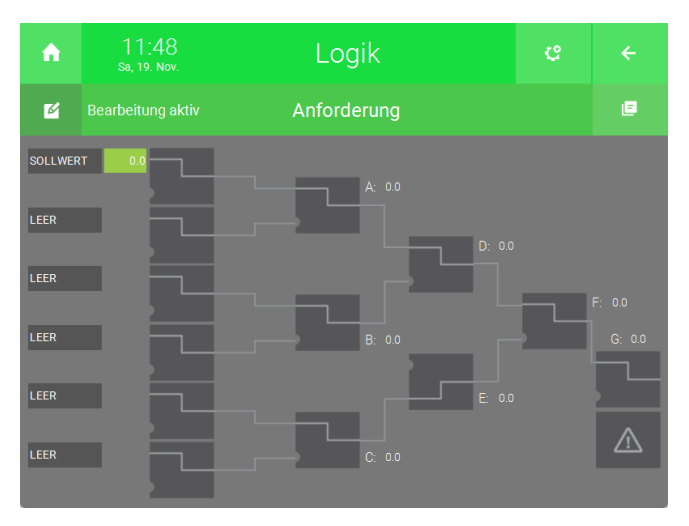

5. Drücken Sie oben rechts auf das Zahnrad und öffnen Sie die IO-Konfiguration.

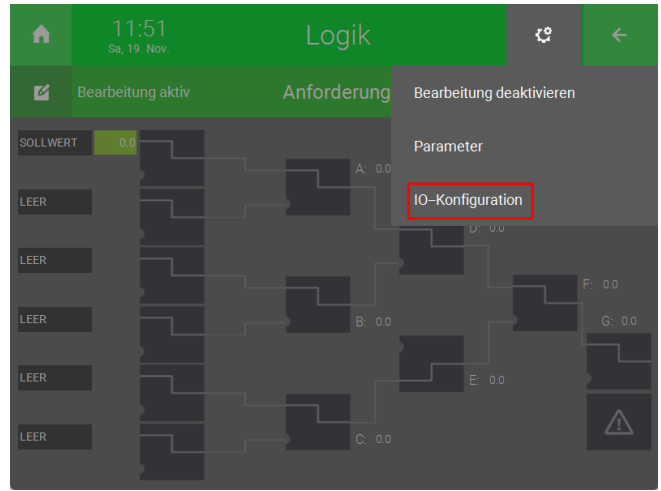

- 6. Definieren Sie unten links bei "Out" einen Namen (bspw. Anforderung).
- 7. Geben Sie als digitalen Ausgang (DO) den vorher definierten Merker für die Anforderung an.

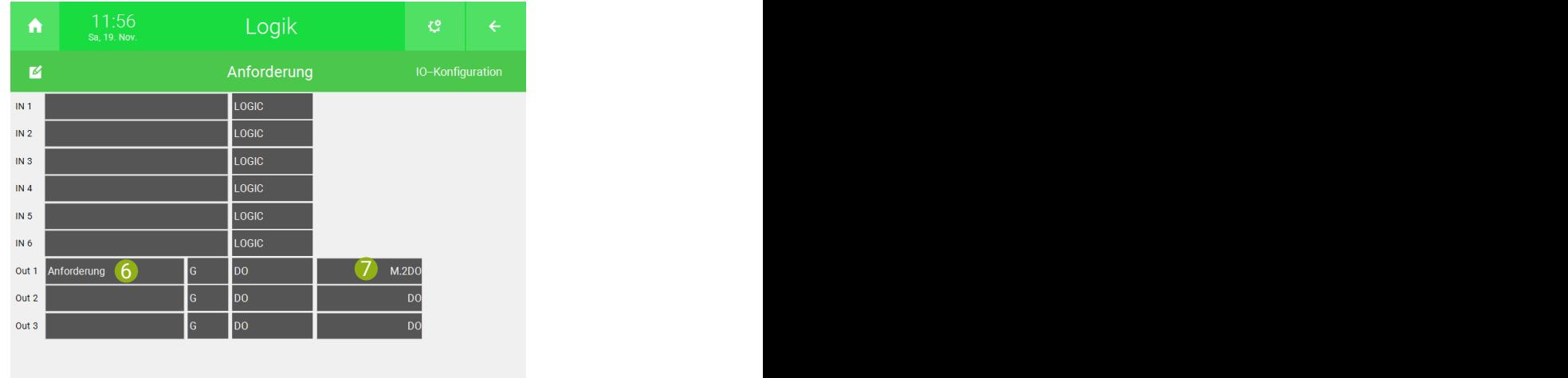

8. Kehren Sie mithilfe des Pfeils oben rechts zurück zur Systemübersicht.

### <span id="page-14-0"></span>5.3 Konfiguration im System "Energiemanager"

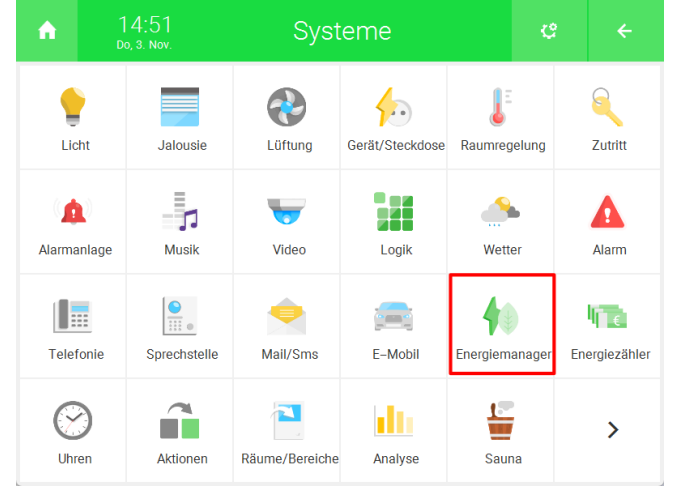

1. Öffnen Sie das System "Energiemanager".

2. Erstellen Sie ein neues "Energiemanager"-Element und öffnen Sie es.

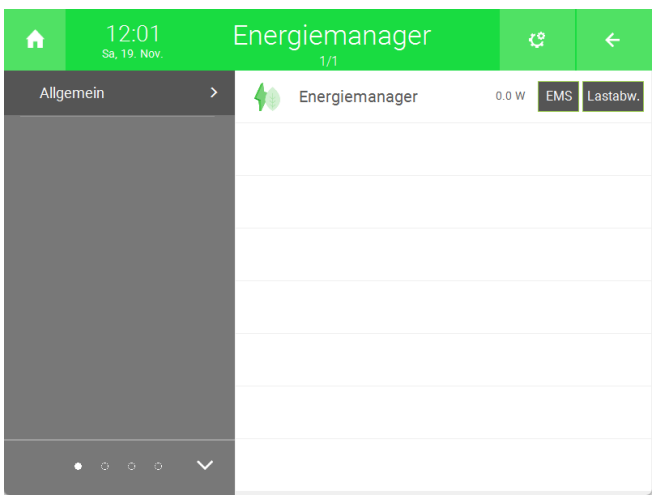

3. Drücken Sie auf das Zahnrad oben rechts und öffnen Sie das Parameter-Menü.

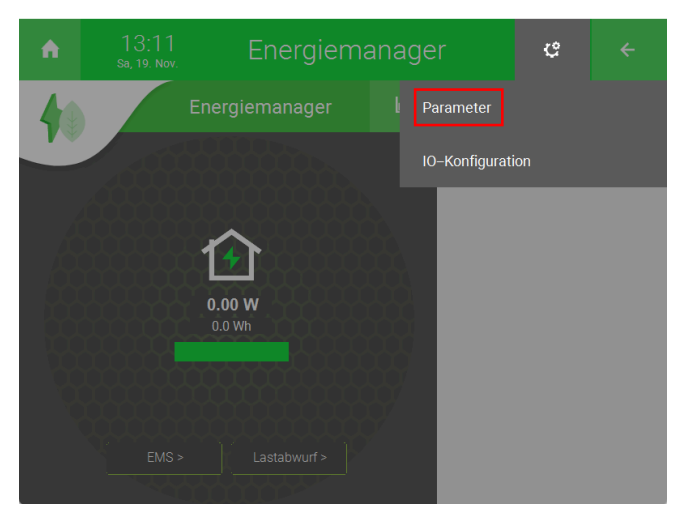

4. Drücken Sie auf die Schaltfläche neben "Aktives EMS", um das aktive Energiemanagment zu aktivieren.

5. Öffnen Sie nun neben "Netzeinspeisung Max" die "Geräteauswahl >".

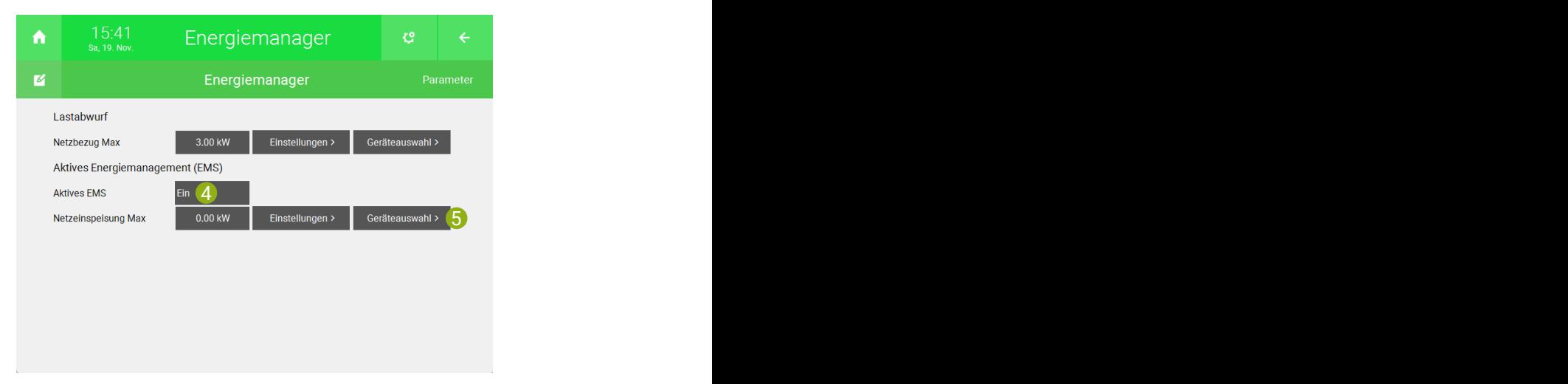

6. Drücken Sie auf " + Gerät verknüpfen".

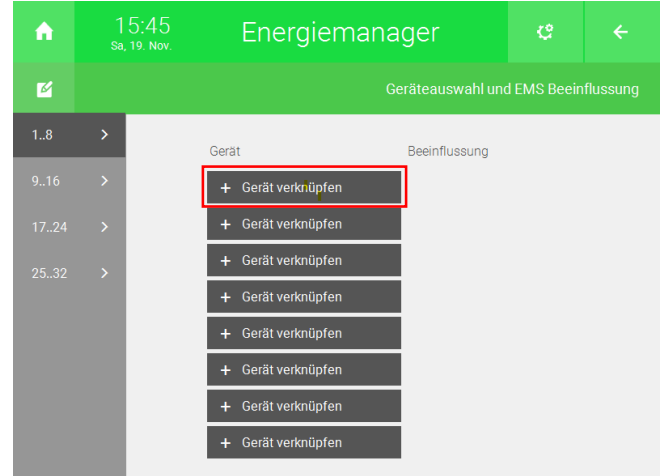

- 7. Drücken Sie auf "Lokal".
- 8. Öffnen Sie das "Logik"-System.

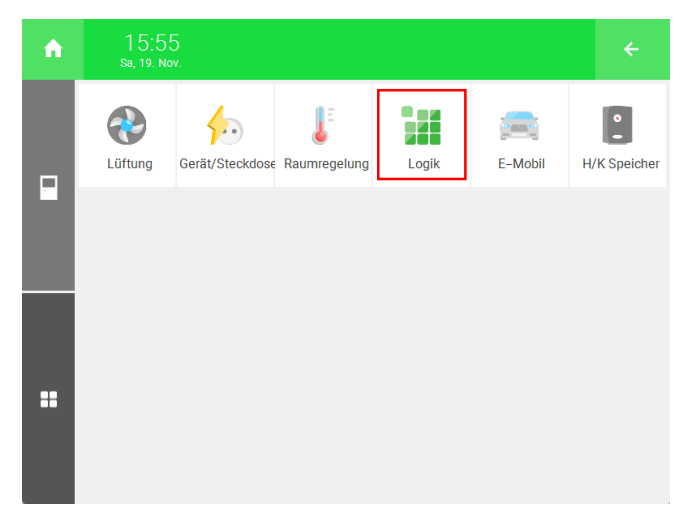

9. Drücken Sie "Einzel" und wählen Sie das vorher erstellte "Logik"-Element aus (Anforderung).

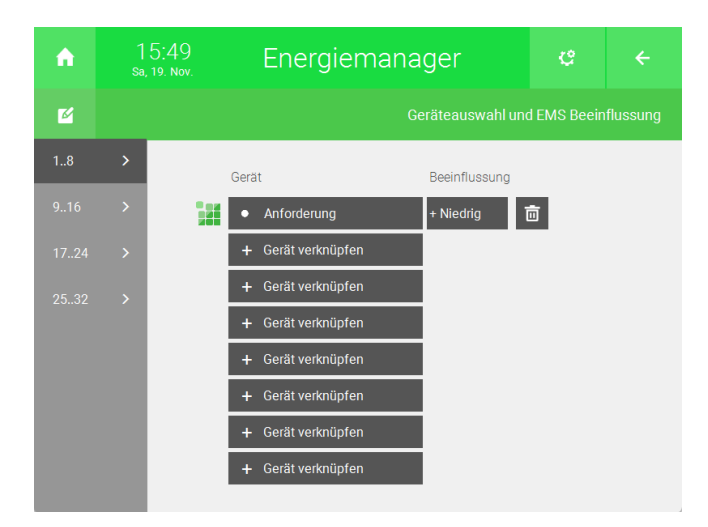

10. Kehren Sie mithilfe des Pfeils oben rechts zurück zur Systemübersicht.

Drücken Sie nun im System Regelkreis auf Freigabe, um den Regelkreis zu starten. Der Regelkreis wird automatisch über den Merker für die Anforderung ein- bzw. ausgeschaltet.

### <span id="page-17-0"></span>6 Netzeinspeisung berechnen

Sollten Sie keinen Merker, welcher die Netzeinspeisung beinhaltet haben, so können Sie diesen mithilfe einer Logik erstellen. Die Konfiguration unterscheidet sich, je nachdem ob ein eigener Produktions- und Hausverbrauchszähler oder ein bidirektionaler Netzzähler verwendet wird.

[Für Produktions- und Hausverbrauchszähler getrennt, Seite 18](#page-17-1)

[Für einen bidirektionalen Netzzähler, Seite 21](#page-20-0)

### <span id="page-17-1"></span>6.1 Für Produktions- und Hausverbrauchszähler getrennt

- 1. Als Konfigurator anmelden.
- 2. Wechseln Sie in die Systemübersicht (vier Quadrate).

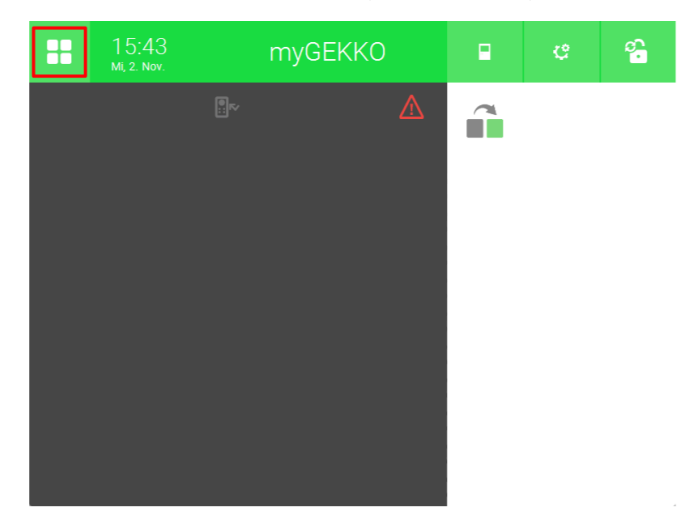

3. Öffnen Sie das System "Logik".

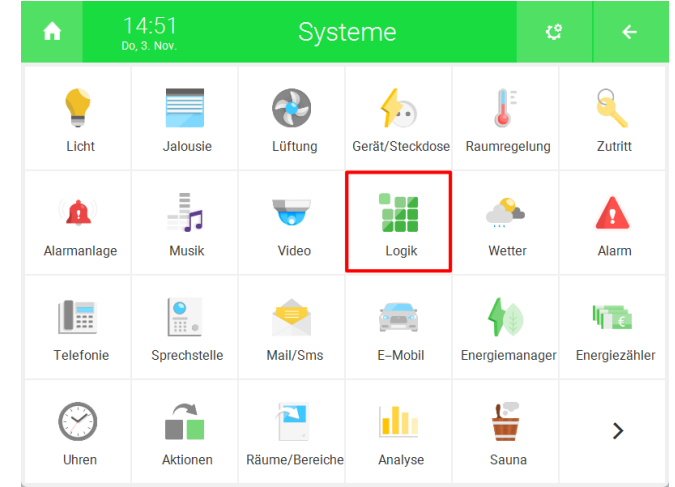

4. Erstellen Sie ein neues "Logik"-Element und öffnen Sie es.

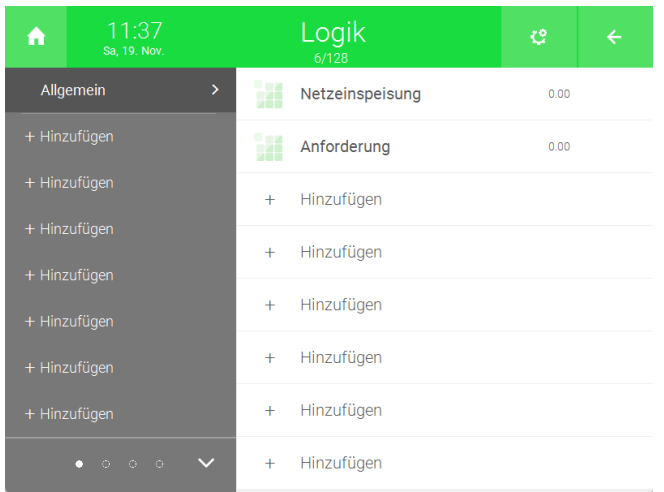

5. Betätigen Sie oben links die Schaltfläche neben "Bearbeitung inaktiv", um auf "Bearbeitung aktiv" umzuschalten.

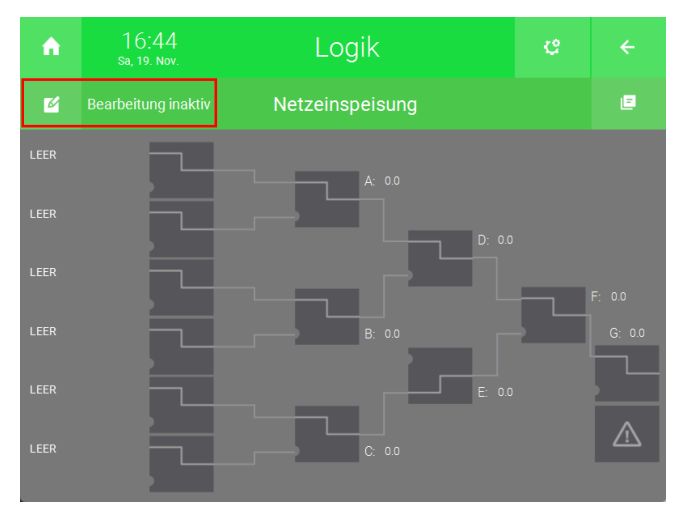

6. Drücken Sie den ersten Eingang oben links.

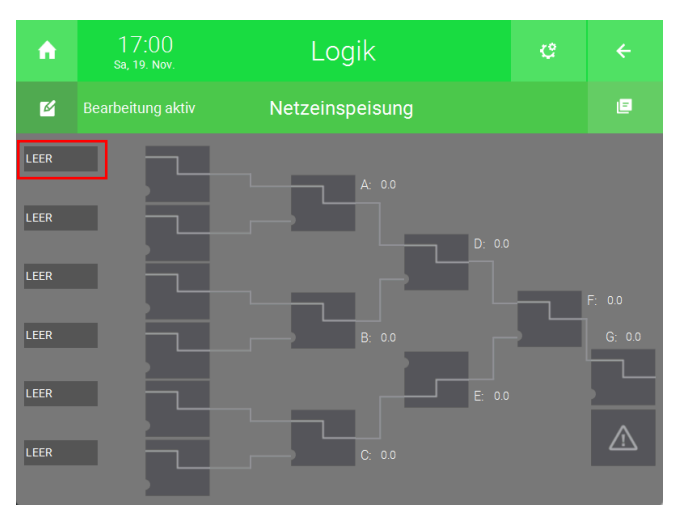

7. Wählen Sie die Option "Energiewerte [P]" aus.

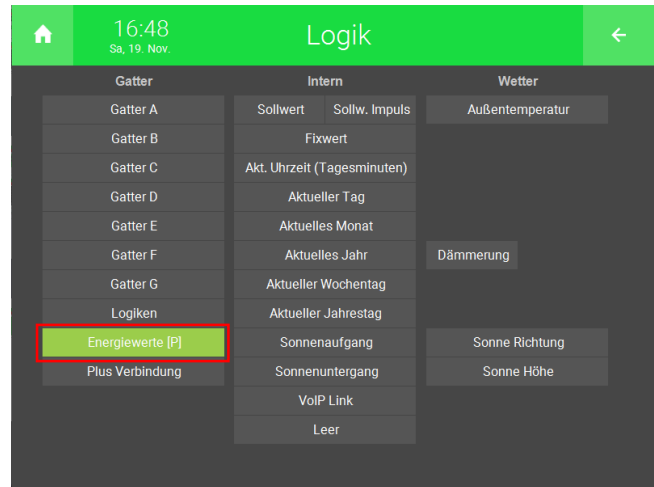

8. Wählen Sie hier den Produktionszähler aus.

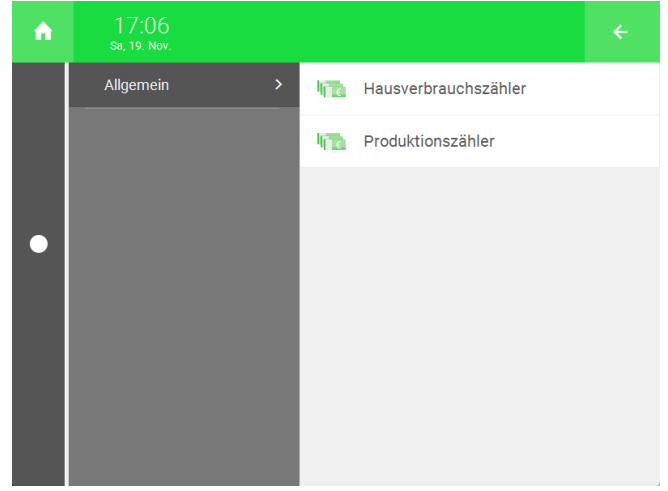

- 9. Drücken Sie den zweiten Eingang von oben.
- 10. Wählen Sie die Option "Energiewerte [P]" aus.
- 11. Wählen Sie hier den Hausverbrauchszähler aus.
- 12. Drücken Sie auf das Gatter mit dem Ausgang A und wählen sie "SUB".

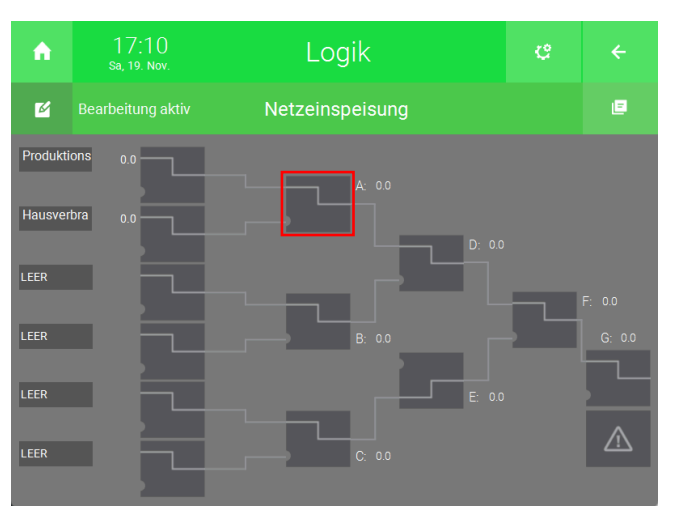

13. Drücken Sie oben rechts auf das Zahnrad und öffnen Sie die IO-Konfiguration.

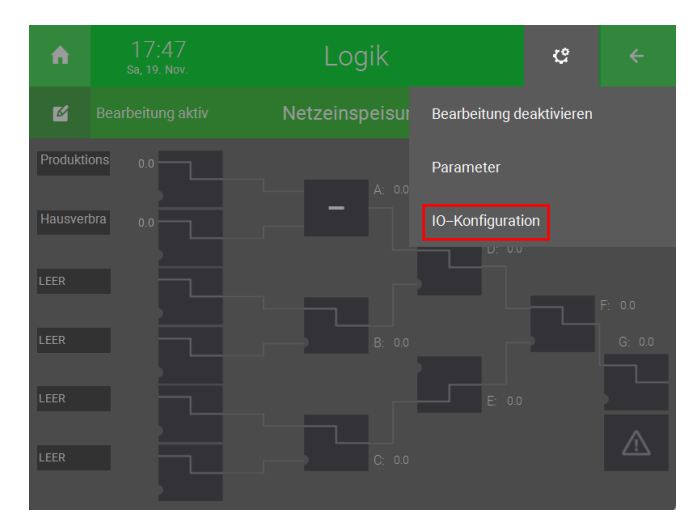

- 14. Geben Sie unten links beim Ausgang "Out 1" einen Namen ein (bspw. Netzeinspeisung).
- 15. Betätigen Sie die mittlere Schaltfläche und wählen Sie statt DO, AO aus.
- 16. Geben Sie als Ausgang einen lokalen Merker an (Memory > Adresse 1 255 > Local).

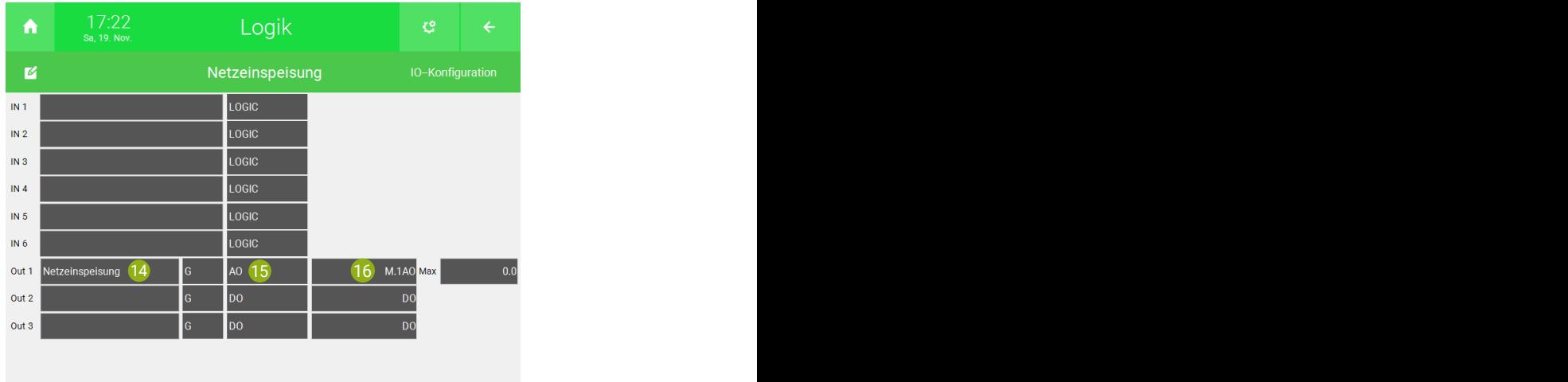

### <span id="page-20-0"></span>6.2 Für einen bidirektionalen Netzzähler

- 1. Als Konfigurator anmelden.
- 2. Wechseln Sie in die Systemübersicht (vier Quadrate).

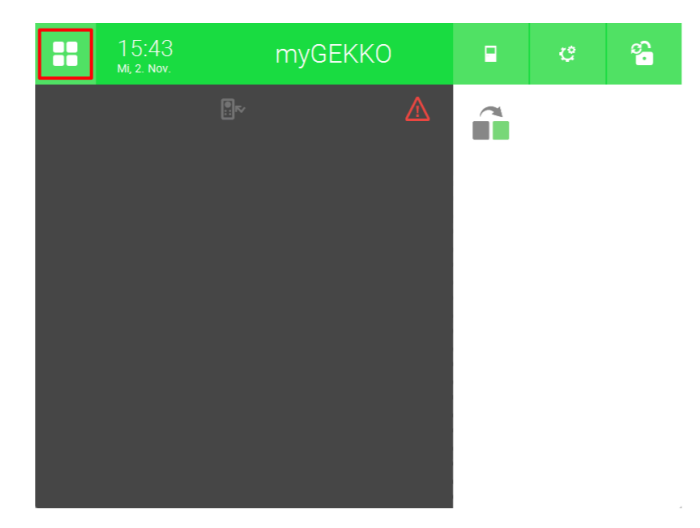

3. Öffnen Sie das System "Logik".

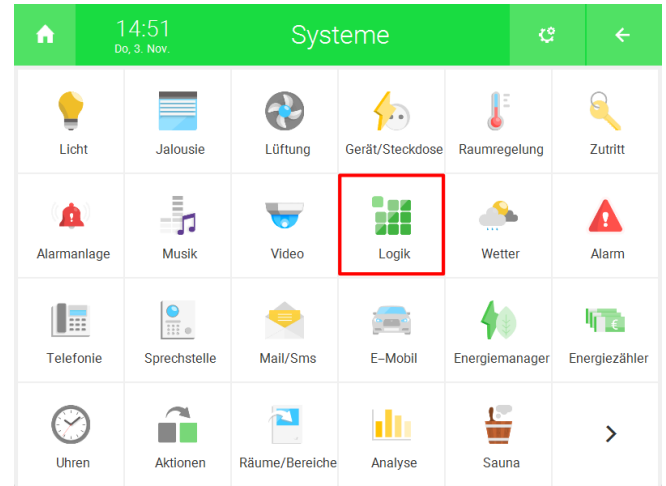

- 4. Erstellen Sie ein neues "Logik"-Element.
- 5. Öffnen Sie das neu erstellte Element.

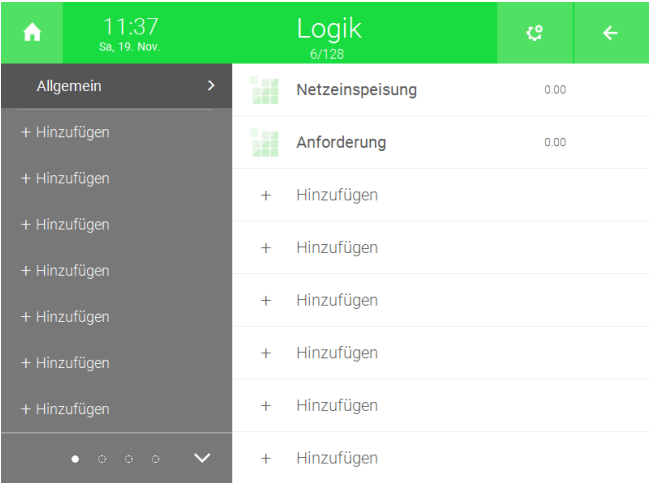

6. Betätigen Sie oben links die Schaltfläche neben "Bearbeitung inaktiv", um auf "Bearbeitung aktiv" umzuschalten.

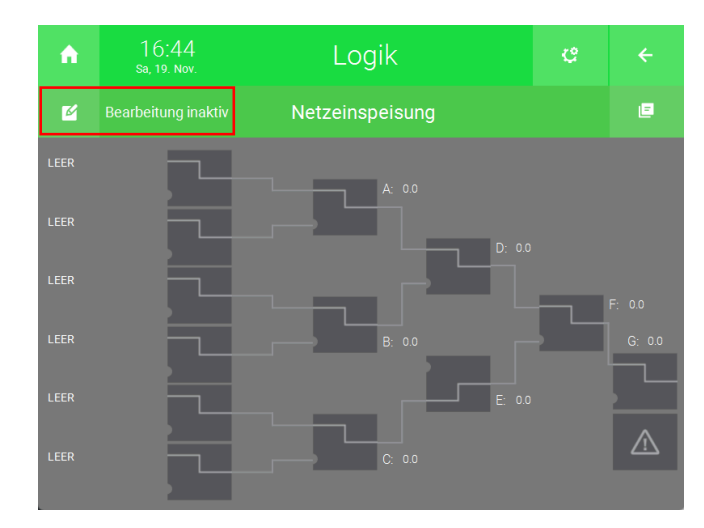

7. Drücken Sie den ersten Eingang oben links.

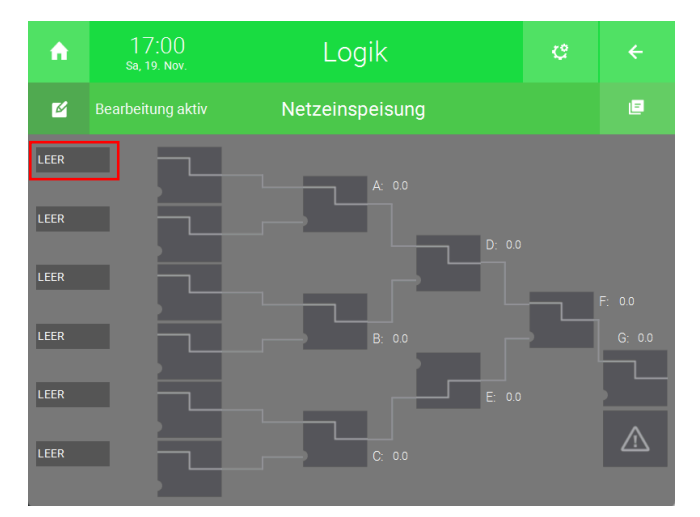

8. Wählen Sie die Option "Energiewerte [P]" aus.

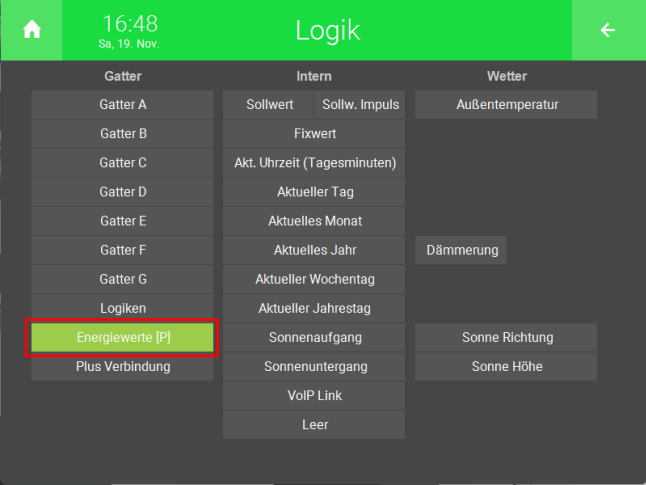

9. Wählen Sie hier den Energiezähler aus, der den Verbrauch misst.

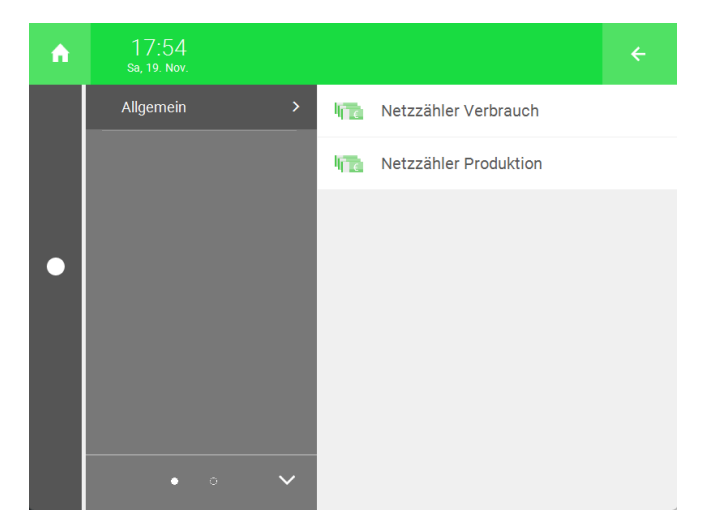

- 10. Drücken Sie den zweiten Eingang.
- 11. Wählen Sie die Option "Energiewerte [P]" aus.
- 12. Wählen Sie hier den Energiezähler aus, der die Produktion misst.
- 13. Drücken Sie auf das Gatter mit dem Ausgang A und wählen Sie "ADD".

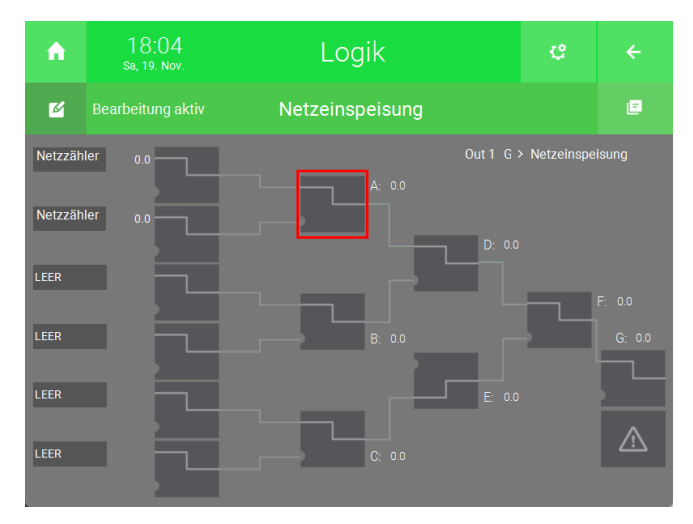

14. Drücken Sie oben rechts auf das Zahnrad und öffnen Sie die IO-Konfiguration.

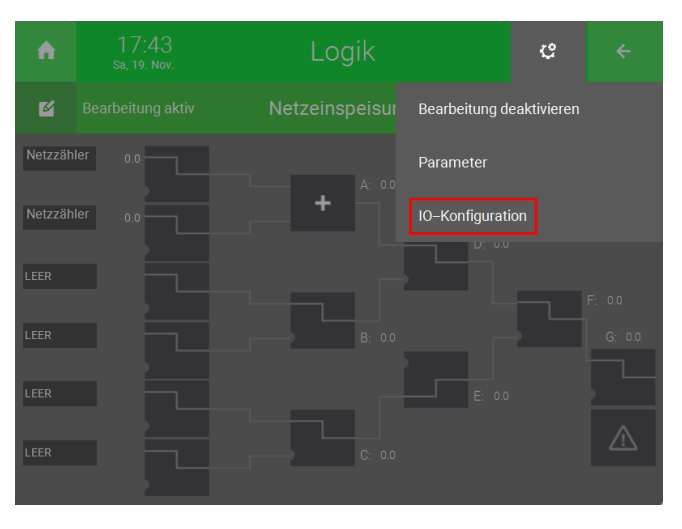

- 15. Geben Sie unten links beim Ausgang "Out 1" einen Namen ein (bspw. Netzeinspeisung).
- 16. Betätigen Sie die mittlere Schaltfläche und wählen Sie statt DO, AO aus.
- 17. Geben Sie als analogen Ausgang einen lokalen Merker an (Memory > Adresse 1 - 255 > Local).

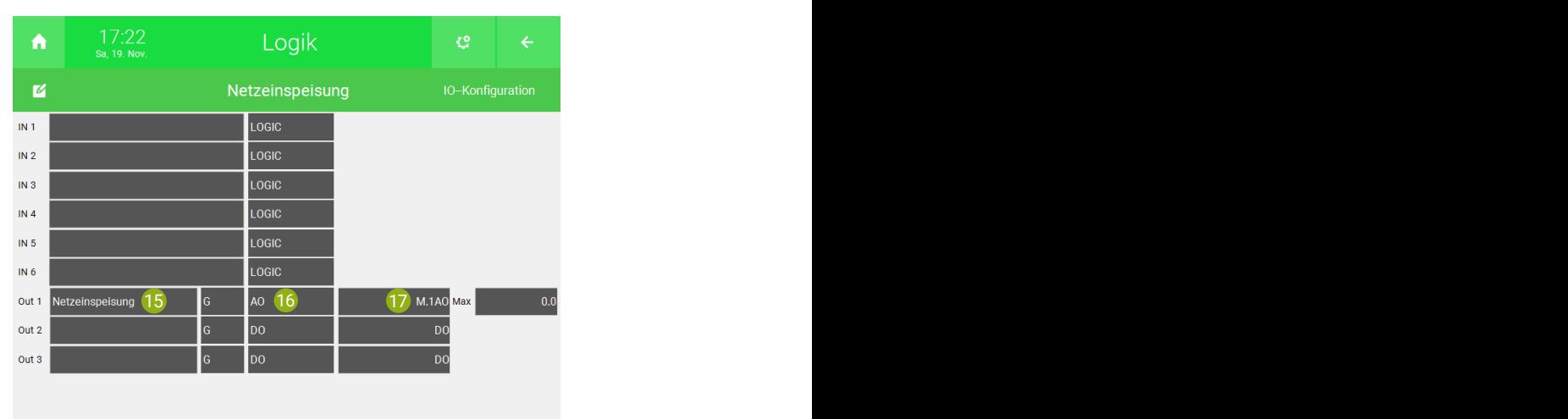

# <span id="page-25-0"></span>Notizen

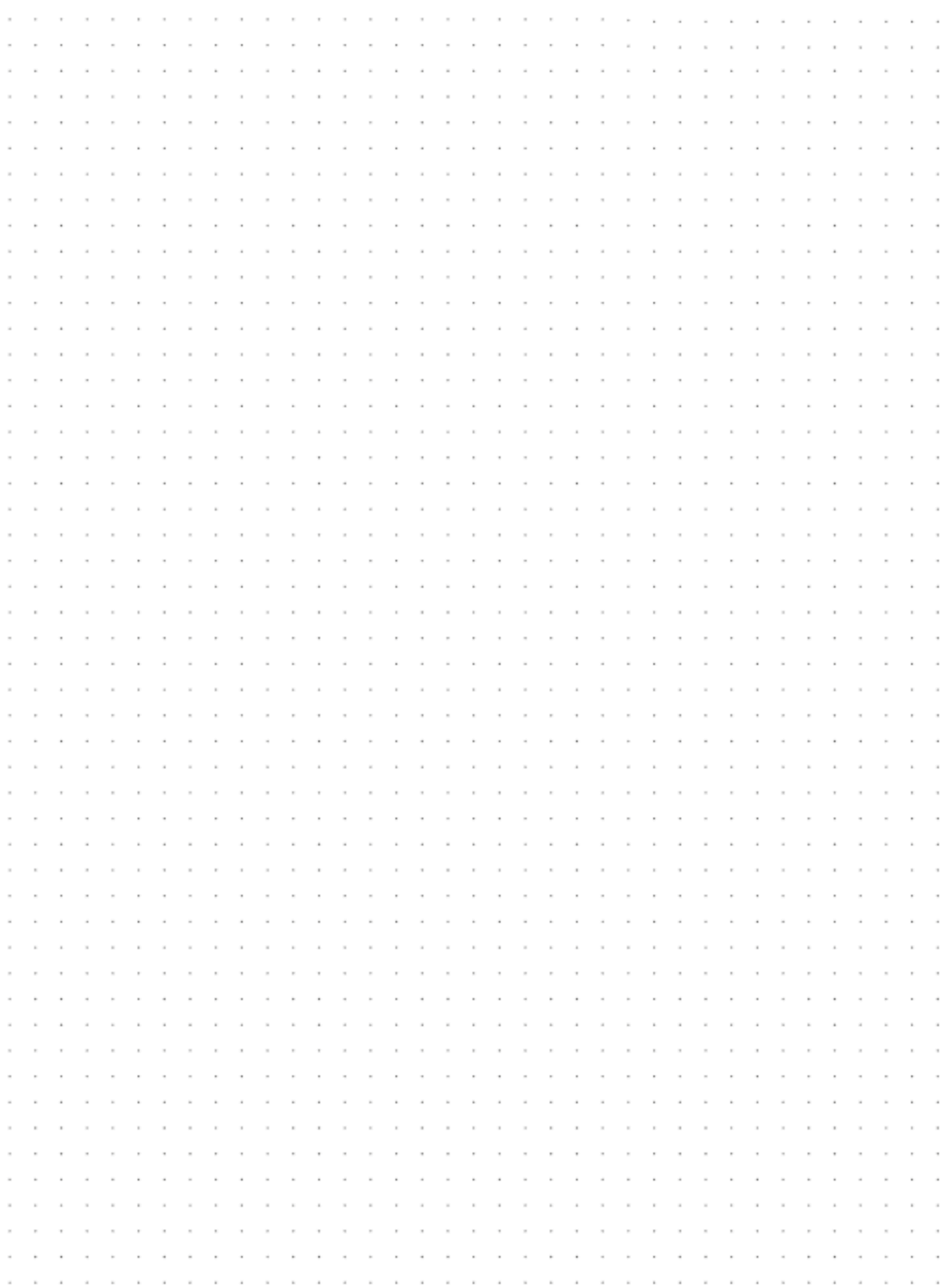

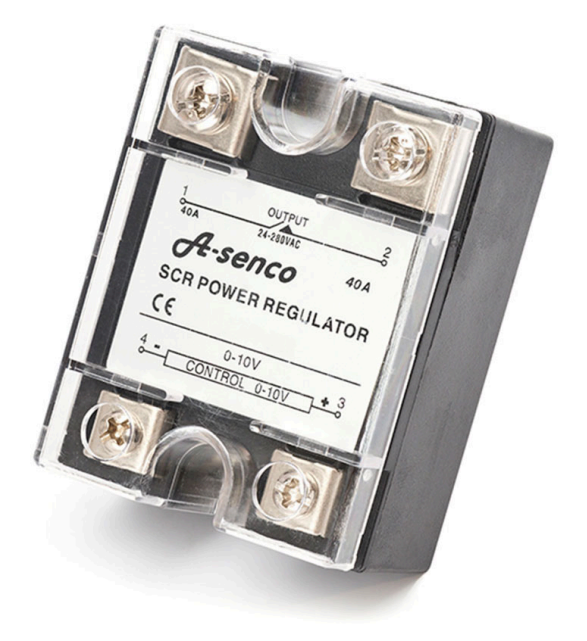

### *Heizstabregelung mit einem Thyristorsteller (1-phasig)*

### **Technisches Handbuch**

### myGEKKO | Ekon GmbH

St. Lorenznerstr. 2 I-39031 Bruneck (BZ) Tel. +039 0474 551820 info@my.gekko.com

**www.my-gekko.com**

**Ekon Vertriebs GmbH** Fürstenrieder Str. 279a, D-81377 München

#### **Vertriebsbüro Eislingen** Schillerstr. 21, D-73054 Eislingen